*Advance Information*

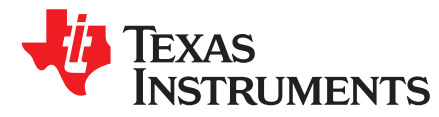

*User's Guide SLVUBA7–October 2017*

# *BOOSTXL-DRV8304x EVM GUI User's Guide*

This document is provided with the BOOSTXL-DRV8304x customer evaluation module (EVM) as a supplement to the *DRV8304 38-V [Three-Phase](http://www.ti.com/lit/pdf/SLVSE39) Smart Gate Driver* data sheet. This user's guide details how to use the BOOSTXL-DRV8304x EVM GUI application.

## **Contents**

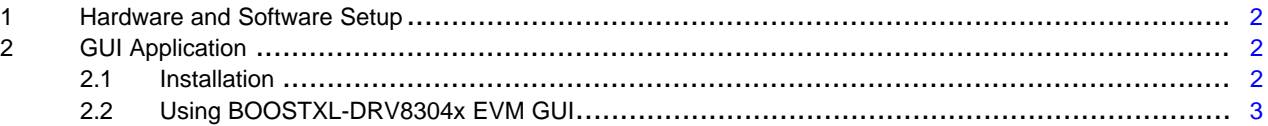

#### **List of Figures**

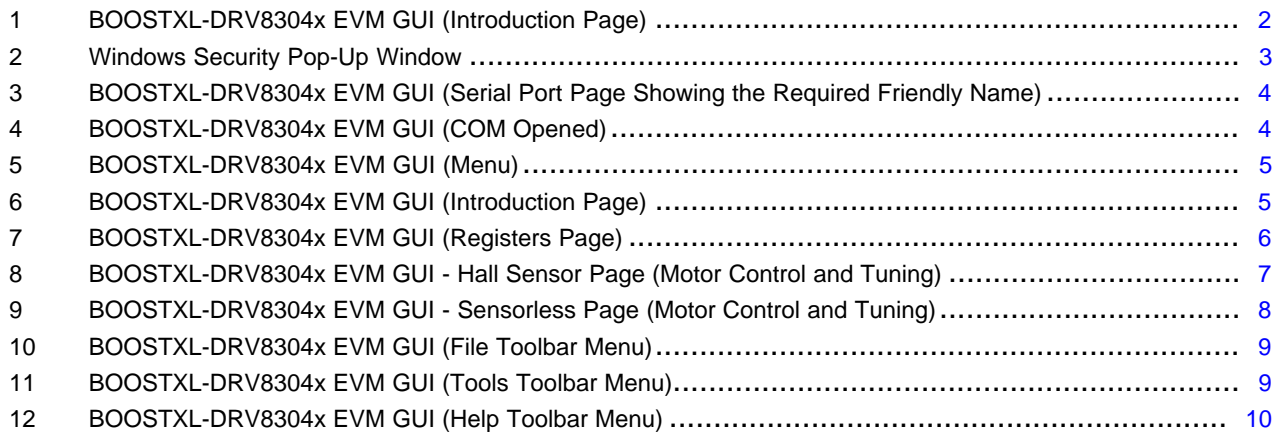

## **Trademarks**

LaunchPad, Code Composer Studio are trademarks of Texas Instruments. All other trademarks are the property of their respective owners.

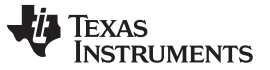

## <span id="page-1-0"></span>**1 Hardware and Software Setup**

The hardware (HW) and software (SW) tools that follow are required for the evaluation of BOOSTXL-DRV8304x:

- MSP430F5529 LaunchPad™ development kit
- BOOSTXL-DRV8304x EVM
- Three-phase BLDC motor
- Voltage supply from 6 V to 38 V
- Jumper wires (for connections)
- Code Composer Studio™ software V.5.4 and above
- BOOSTXL-DRV8304x EVM
- BOOSTXL-DRV8304x EVM reference software development package

For additional details on hardware connections refer to the *[BOOSTXL-DRV8304x](http://www.ti.com/lit/pdf/SLVUBA7) GUI User's Guide*.

This document only describes the installation and usage of the BOOSTXL-DRV8304x EVM GUI.

## <span id="page-1-1"></span>**2 GUI Application**

[Figure](#page-1-3) 1 shows the launch page for the BOOSTXL-DRV8304x EVM GUI.

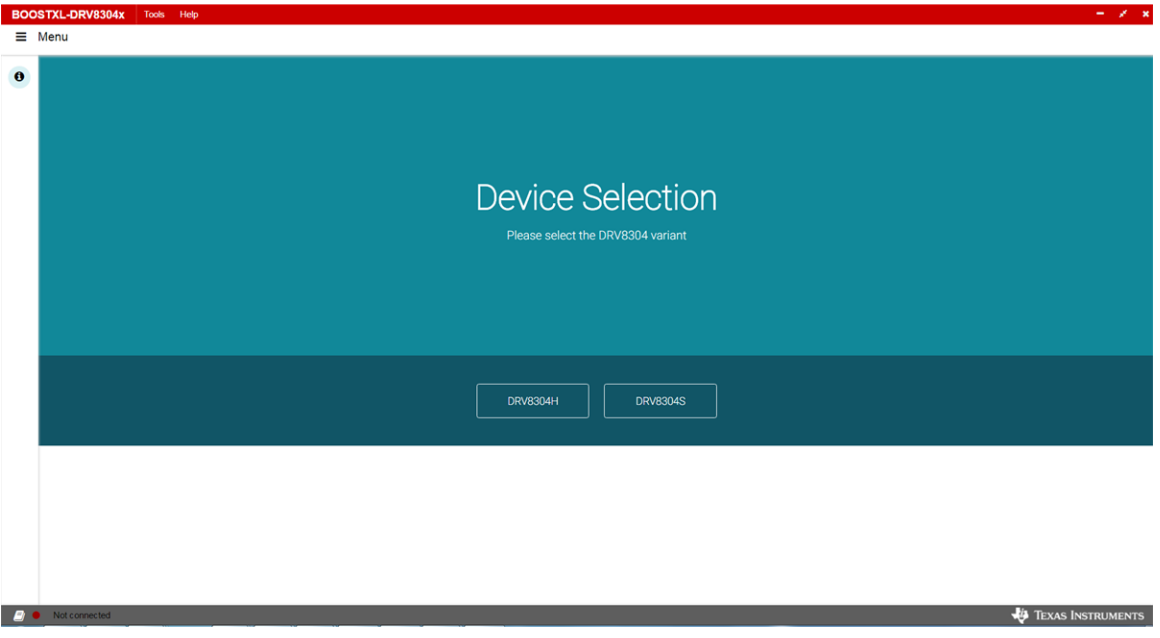

**Figure 1. BOOSTXL-DRV8304x EVM GUI (Introduction Page)**

## <span id="page-1-3"></span><span id="page-1-2"></span>*2.1 Installation*

Follow these steps to install the BOOSTXL-DRV8304 application:

Step 1. Install the GUI.

Download and run the *installer boostxldrv8304x-1.0.0\_EVM\_GUI.exe* file to install the GUI application.

Step 2. Install the COM port driver for *TI MSP430 USB* which is the firmware on the MSP430F5529 LaunchPad development kit.

This driver is installed automatically during the GUI installation process. Select the *Install* option when the pop-up shown in [Figure](#page-2-1) 2 appears during the GUI installation. If this pop-up does not appear, the drivers are already installed.

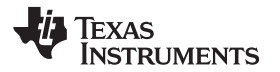

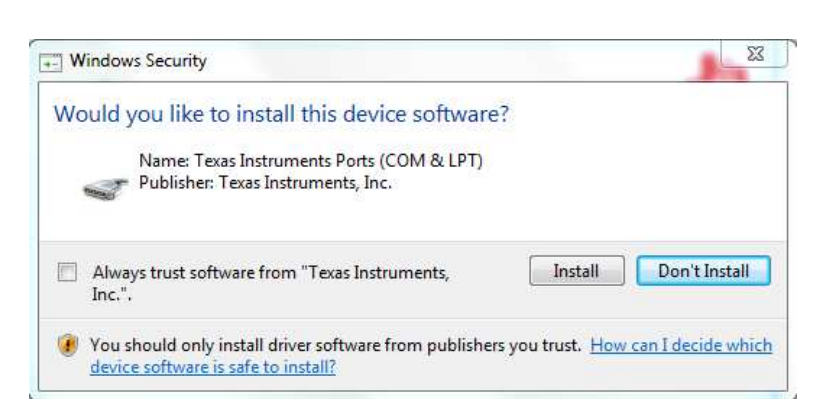

**Figure 2. Windows Security Pop-Up Window**

<span id="page-2-1"></span>If the automatic driver installation fails for some reason or the *Don't Install* option was selected from the pop-up in [Figure](#page-2-1) 2, the drivers must be installed manually using the steps that follow:

- Step 1. Locate the driver INF file (msp430\_ti\_signed.inf) in the following folder path: C:\Program Files (x86)\Texas Instruments\BOOSTXL-DRV832X\TI MSP430 USB Driver.
- Step 2. Right click on the INF file and select the *Install* option.
- Step 3. Follow the installation instructions to successfully install the driver.

If any issues still occur during the driver installation steps or to learn more about the process, download and extract the *MSP430 USB Developers Package* file from <http://www.ti.com/tool/msp430usbdevpack> and refer to sections 2.5.2 (Windows 7) and 2.5.3 (Windows 8) in the *Examples\_Guide\_MSP430\_USB.pdf* document. This document can be found under

*MSP430USBDevelopersPackage\_5\_10\_00\_17\MSP430\_USB\_Software\Documentation* directory of the extracted *MSP430 USB Developers Package* file.

# <span id="page-2-0"></span>*2.2 Using BOOSTXL-DRV8304x EVM GUI*

The BOOSTXL-DRV8304x EVM GUI along with BOOSTXL-DRV8304x EVM facilitates control of a brushless DC motor and change of various settings. The BOOSTXL-DRV8304x EVM GUI provides functionality for adjusting the speed and direction of the motor, adjusting parameters of the motor-control algorithm and monitoring the device status. Use the steps that follow to get started with the GUI:

- Step 1. Attach the brushless DC motor.
- Step 2. Plug in the micro-USB cable to the PC.
- Step 3. Enable the motor power supply. For additional details on hardware connections refer to the *[BOOSTXL-DRV8304x](http://www.ti.com/lit/pdf/SLVUBA7) GUI User's Guide*.
- Step 4. Click on BOOSTXL-DRV8304x EVM GUI shortcut either on the desktop or from the start menu to run the GUI application.
- Step 5. Go to the *Serial Port* page to manually select an available COM port.

The *Serial Port* page displays the list of COM ports available for opening the connection as shown in [Figure](#page-3-0) 3. If nothing is physically connected to the PC, the COM list in the drop-down menu displays *-- No Device Connected --*.

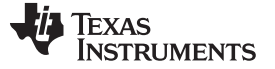

#### *GUI Application* [www.ti.com](http://www.ti.com)

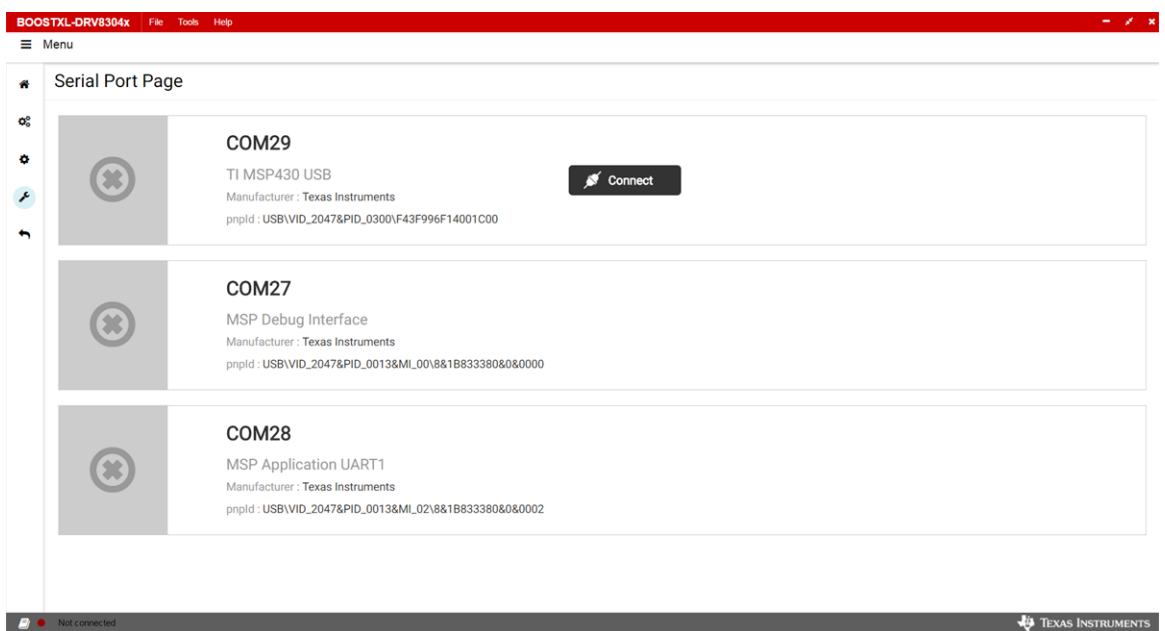

## <span id="page-3-0"></span>**Figure 3. BOOSTXL-DRV8304x EVM GUI (Serial Port Page Showing the Required Friendly Name)**

Step 6. After the GUI connects, the status shown in [Figure](#page-3-1) 4 is displayed.

The bottom-left corner of the status bar displays a green indicator to indicate the connection with the opened COM and device mentioned in brackets.

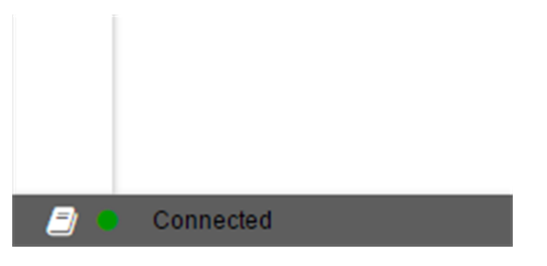

**Figure 4. BOOSTXL-DRV8304x EVM GUI (COM Opened)**

- <span id="page-3-1"></span>Step 7. Click on the hamburger button for the menu on the top-left corner of the GUI to open a sidebar menu.
- Step 8. Use the side-bar menu to navigate to the following pages or sub-pages at any time. The pages that follow are in context to the launched device:
	- Introduction
		- Device
		- EVM
	- Registers
	- Motor Control Sensored
	- Motor Control Sensorless
	- Serial Port

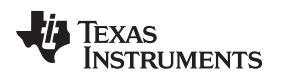

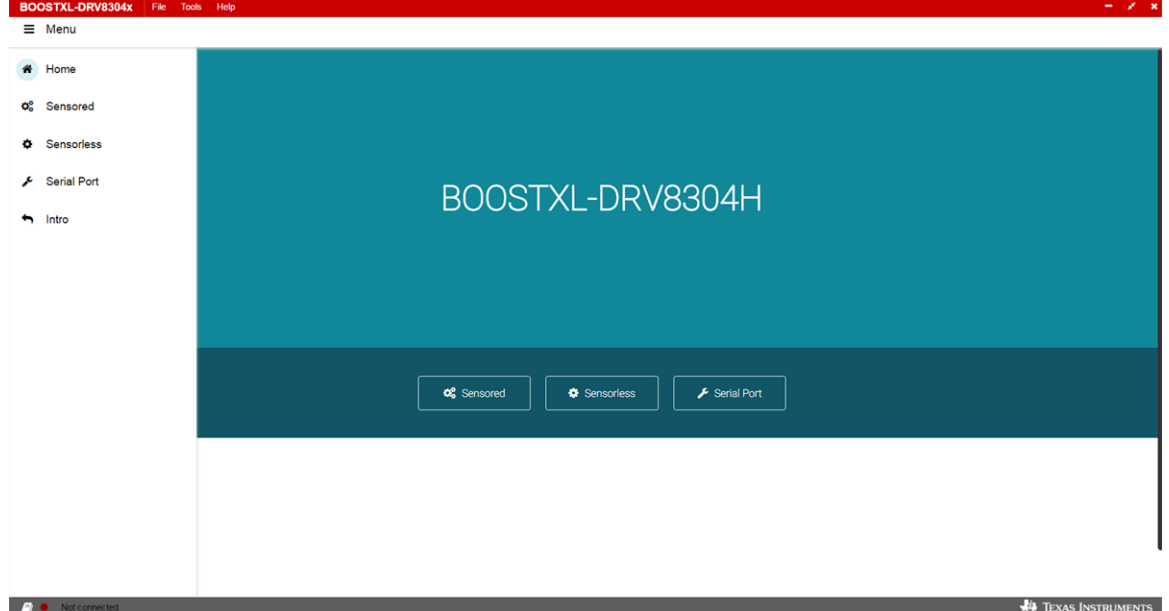

**Figure 5. BOOSTXL-DRV8304x EVM GUI (Menu)**

<span id="page-4-0"></span>Step 9. Introduction page

The Introduction page has the general information about the BOOSTXL-DRV8304x EVM device. The sub-pages *Device* and *EVM* under the *Introduction* page have the detailed description about the device and corresponding EVM, respectively.

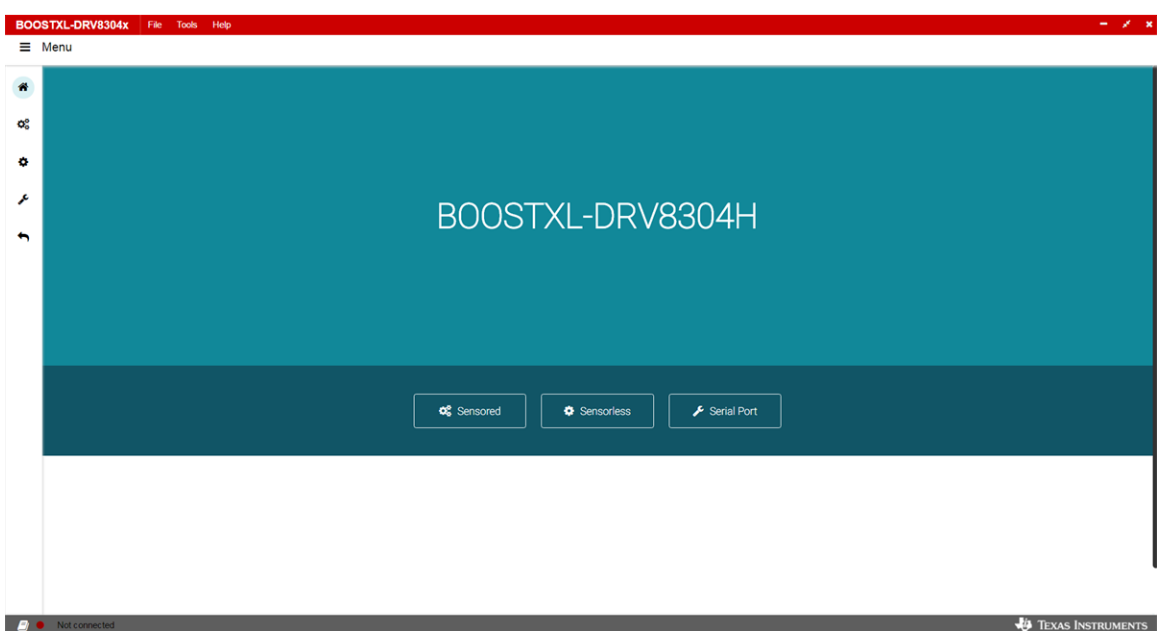

**Figure 6. BOOSTXL-DRV8304x EVM GUI (Introduction Page)**

<span id="page-4-1"></span>Step 10. Registers page

This page shows all the registers and their fields present on the DRV8304 device. The page allows reading and writing any register, field, or bit. Click on the question mark icon on any register or field to get in-place data sheet help.

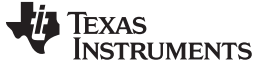

## *GUI Application* [www.ti.com](http://www.ti.com)

| <b>Register Map</b>            |          |         |                 |                 |              |                |              |                |                  |              |              | Auto Read Off  |         |                | Read Register Read All Registers Write Register<br>Immediate $\sqrt{\ }$ |
|--------------------------------|----------|---------|-----------------|-----------------|--------------|----------------|--------------|----------------|------------------|--------------|--------------|----------------|---------|----------------|--------------------------------------------------------------------------|
| Register Name                  |          | Address | Value           | 10 <sup>°</sup> | $\mathbf{Q}$ | $\overline{a}$ |              | $\overline{6}$ | <b>Bits</b><br>6 |              | $\mathbf{a}$ |                |         | $\overline{0}$ | <b>FIELD VIEW</b>                                                        |
| $\div$ STATUS                  |          |         |                 |                 |              |                |              |                |                  |              |              |                |         |                | Fault Status Register 1                                                  |
| <b>Fault Status Register 1</b> | $\Omega$ | 0x00    | 0x0             | $\mathbf{0}$    | $\mathbf{0}$ | $\mathbf{0}$   | $\mathbf{0}$ | $\mathbf{0}$   | $\circ$          | $\circ$      | $\circ$      | $\circ$        | $\circ$ | $\overline{0}$ | STATUS / Fault Status Register 1 / FAULT                                 |
| Fault Status Register 2        |          | 0x01    | 0x0             | $\mathbf{0}$    | $\mathbf{0}$ | $\circ$        | $\circ$      | $\circ$        | $\mathbf{0}$     | $\circ$      | $\circ$      | $\circ$        | $\circ$ | $\overline{0}$ | <b>C</b> FAULT                                                           |
| <b>v</b> CONTROL               |          |         |                 |                 |              |                |              |                |                  |              |              |                |         |                |                                                                          |
| Driver Control Register        |          | 0x02    | 0x <sub>0</sub> | $\sim$          | $\circ$      | $\circ$        | $\mathbf 0$  | $\circ$        | $\circ$          | $\circ$      | $\mathbf 0$  | $\circ$        | $\circ$ | $\circ$        | STATUS / Fault Status Register 1 / VDS_OCP                               |
| Gate Drive HS Register         |          | 0x03    | 0x377           | $\mathbf 0$     | $\mathbf{1}$ | 1              | $\sim$       | $\mathbf{1}$   | 1                | $\mathbf{1}$ | $\sim$       | $\overline{1}$ | 1       | $\mathbf{1}$   | ● VDS_OCP                                                                |
| Gate Drive LS Register         |          | 0x04    | 0x377           | $\circ$         | $\mathbf{1}$ | $\mathbf{1}$   | $\sim$       | $\overline{1}$ | -1               | $\mathbf{1}$ | $\sim$       | $\overline{1}$ | 1       | $\mathbf{1}$   |                                                                          |
| OCP Control Register           |          | 0x05    | 0x145           | $\mathbf 0$     | $\circ$      | $\mathbf{1}$   | $\circ$      | $\mathbf{1}$   | $\circ$          | $\sim$       | $\sim$       | $\overline{1}$ | $\circ$ | 1              | STATUS / Fault Status Register 1 / GDF                                   |
| CSA Control Register           |          | 0x06    | 0x283           | $\sim$          | $\mathbf{1}$ | $\mathbf 0$    | $\mathbf{1}$ | 0              | 0                | $\mathbf 0$  | $\bullet$    | $\sim$         | 1       | $\mathbf{1}$   | $\bullet$ GDF                                                            |
| <b>Reserved Register</b>       |          | 0x07    | 0x0             | $\sim$          | $\sim$       | $\sim$         | $\sim$       | ٠              |                  |              |              |                |         | $\sim$         |                                                                          |
|                                |          |         |                 |                 |              |                |              |                |                  |              |              |                |         |                | STATUS / Fault Status Register 1 / UVLO                                  |
|                                |          |         |                 |                 |              |                |              |                |                  |              |              |                |         |                | $\bullet$ UVLO                                                           |
|                                |          |         |                 |                 |              |                |              |                |                  |              |              |                |         |                | STATUS / Fault Status Register 1 / OTSD                                  |
|                                |          |         |                 |                 |              |                |              |                |                  |              |              |                |         |                | $\bullet$ OTSD                                                           |
|                                |          |         |                 |                 |              |                |              |                |                  |              |              |                |         |                | STATUS / Fault Status Register 1 / VDS_HA                                |
|                                |          |         |                 |                 |              |                |              |                |                  |              |              |                |         |                | O VDS_HA                                                                 |

**Figure 7. BOOSTXL-DRV8304x EVM GUI (Registers Page)**

<span id="page-5-0"></span>Step 11. Motor Control pages

Three pages for motor control are available. The appropriate page is automatically selected based on whether the reference firmware is of a Hall sensored or sensorless algorithm. The pages have different widget controls to control the motor and tune the parameters.

• Hall Sensor Page (Motor Control And Tuning)

This page has different widget controls to control the motor and tune the parameters using the Hall sensored algorithm as shown in [Figure](#page-6-0) 8.

- Click on the BOOSTXL-DRV8304x EVM Sensored Software User's Guide document link on the top of this page to understand Hall Sensored operation and get details on each of the parameters on this page.
- Click on the question mark icon available on each of the controls in the GUI to understand operation and range of input values of that particular widget.

Follow these steps to run the motor with a Hall sensored algorithm (assuming the Hall sensored firmware is downloaded on the LaunchPad™ development kit):

- 1. Enable the driver
	- 1. Click on the *DRIVER ENABLE* button to turn it green.
	- 2. If necessary, write appropriate values to the registers from the *Register Page*.

**NOTE:** When the driver is disabled, the register read-write (R/W) operations are not allowed.

2. Set the appropriate motor speed.

Change the percentage of duty cycle value using the *Set Motor Speed* slider. Make sure the set value is greater than or equal to the *Minimum Duty Cycle* value.

- 3. Start the motor. Click on the *MOTOR ENABLE* button to turn it green.
- 4. Use the widgets under *System parameter Controls* to tune the motor.

When the value of a particular parameter is changed from GUI (by editing the value in any widget by sliding the slider or other editing means), the corresponding change is written to the firmware running on the Launchpad development kit.

5. Monitor the *Status Report Panel* (FAULT STATUS INDICATOR, Electrical Speed, Current Motor Speed)

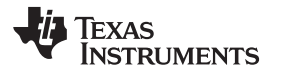

- If any fault is present, the motor stops spinning and the corresponding fault is reported under *FAULT STATUS INDICATOR*.
- Perform necessary actions to come out of the fault. For example, change the motor parameter values related to the fault.

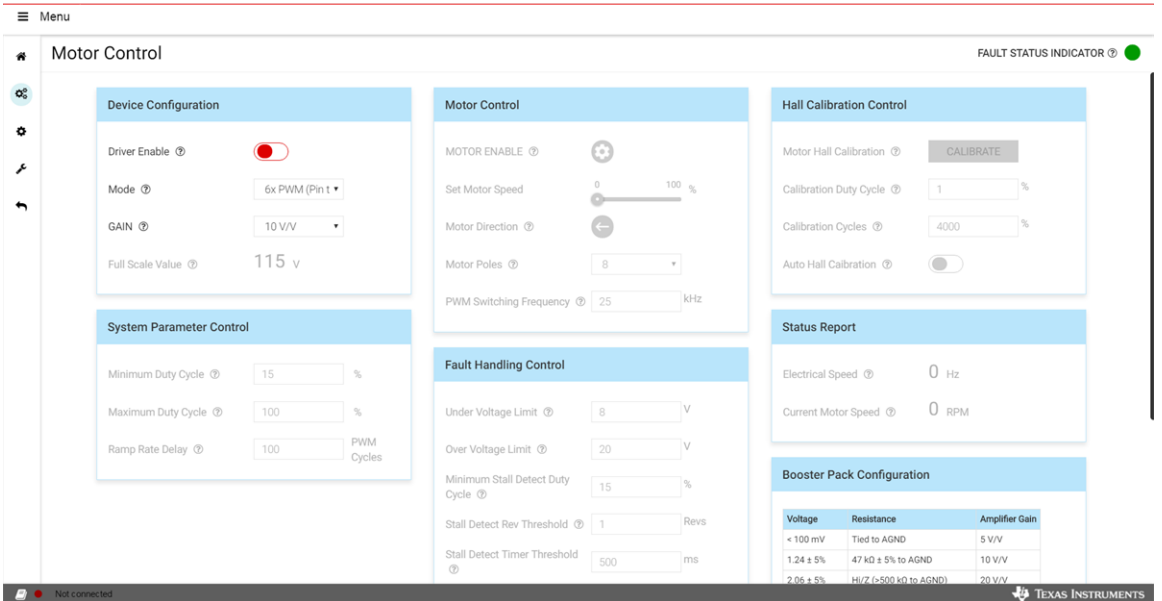

<span id="page-6-0"></span>**Figure 8. BOOSTXL-DRV8304x EVM GUI - Hall Sensor Page (Motor Control and Tuning)**

• Sensorless Page (Motor Control and Tuning)

This page has different widget controls to control the motor and tune the parameters using the *Sensorless* algorithm as shown in [Figure](#page-7-0) 9.

- Click on the *BOOSTXL-DRV8304x EVM Sensorless Software User's Guide* document link on the top of this page to understand *Sensorless* operation and get details on each of the parameters on this page.
- Click on the question mark icon available on each of the controls to understand operation of that particular widget.

Follow these steps to run the motor using a sensorless algorithm (assuming the sensorless firmware is downloaded on the Launchpad development kit):

- 1. Enable the driver
	- 1. Click on the *DRIVER ENABLE* button to turn it green.
	- 2. If necessary, write appropriate values to the registers from the *Register Page*.

**NOTE:** When the driver is disabled, the register read-write (R/W) operations are not allowed.

2. Set the appropriate motor speed.

Change the percentage of duty cycle value using the *Set Motor Speed* slider. Make sure the set value is greater than or equal to the *Minimum Duty Cycle* value.

3. Start the motor.

Click on the *MOTOR ENABLE* button to turn it green.

4. Use the widgets under *System parameter Controls, ISC Control, Motor Align, Open Loop Acceleration Control* and other sections to tune the motor.

When the value of a particular parameter is changed from the EVM GUI (by editing the value in any widget by sliding the slider or other editing means), the corresponding change is written to the firmware running on the Launchpad development kit.

5. Monitor the *Status Report Panel* (FAULT STATUS INDICATOR, Electrical Speed, Current

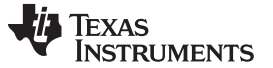

#### Motor Speed)

- If any fault is present, the motor stops spinning and the corresponding fault is reported under *FAULT STATUS INDICATOR*.
- Perform necessary actions to come out of the fault. For example, change the motor parameter values related to the fault.

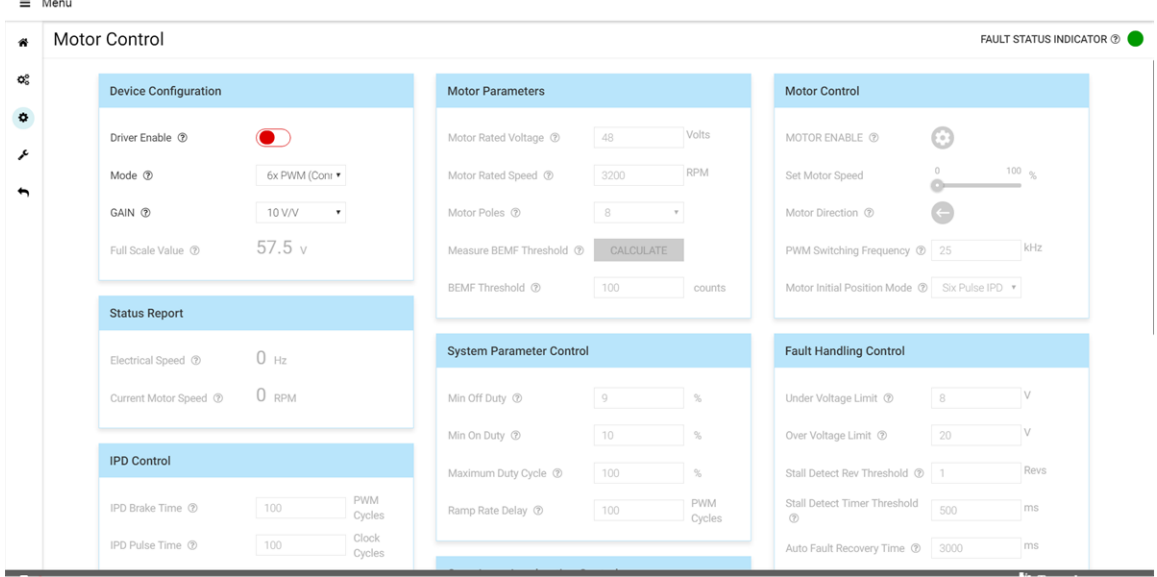

<span id="page-7-0"></span>**Figure 9. BOOSTXL-DRV8304x EVM GUI - Sensorless Page (Motor Control and Tuning)**

Step 12. Toolbar options

The following toolbar options are available on the top of the GUI.

- File—Different options in this menu are available to load and save from and to a JSON file respectively: the register values on the register page, sensored motor control settings, and sensorless motor control settings
	- **NOTE:** The user can save (and load) a particular configuration of the registers and the *Motor Control* parameters (as set on the *Motor Control* pages). This feature can also be used when no actual EVM is connected to the computer.

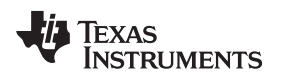

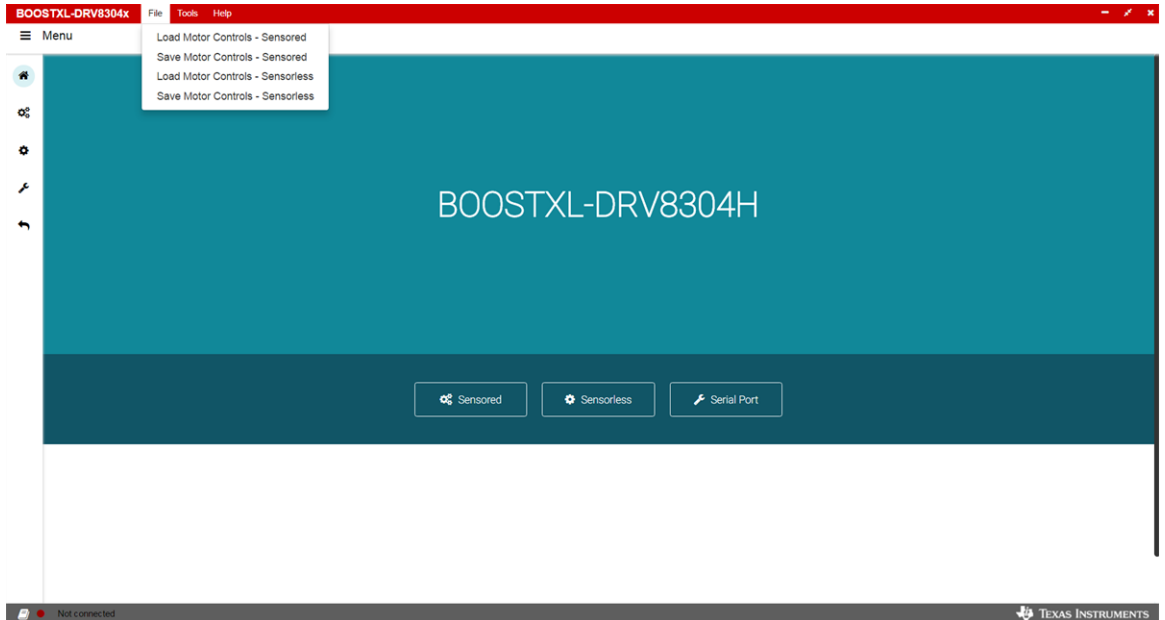

**Figure 10. BOOSTXL-DRV8304x EVM GUI (File Toolbar Menu)**

<span id="page-8-0"></span>• Tools—The only available option in this menu is to open a log page at the bottom of the GUI which shows different logs: information, warning, error, debug.

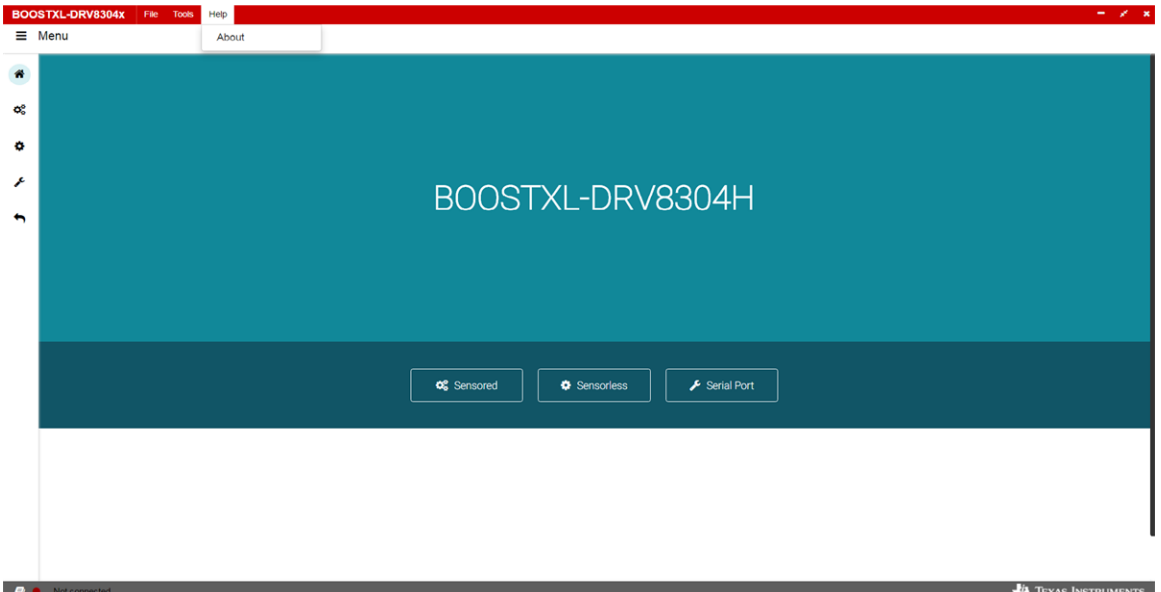

# **Figure 11. BOOSTXL-DRV8304x EVM GUI (Tools Toolbar Menu)**

<span id="page-8-1"></span>• Help—This menu shows the information on this GUI application under the *About* option.

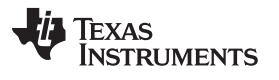

*GUI Application* [www.ti.com](http://www.ti.com)

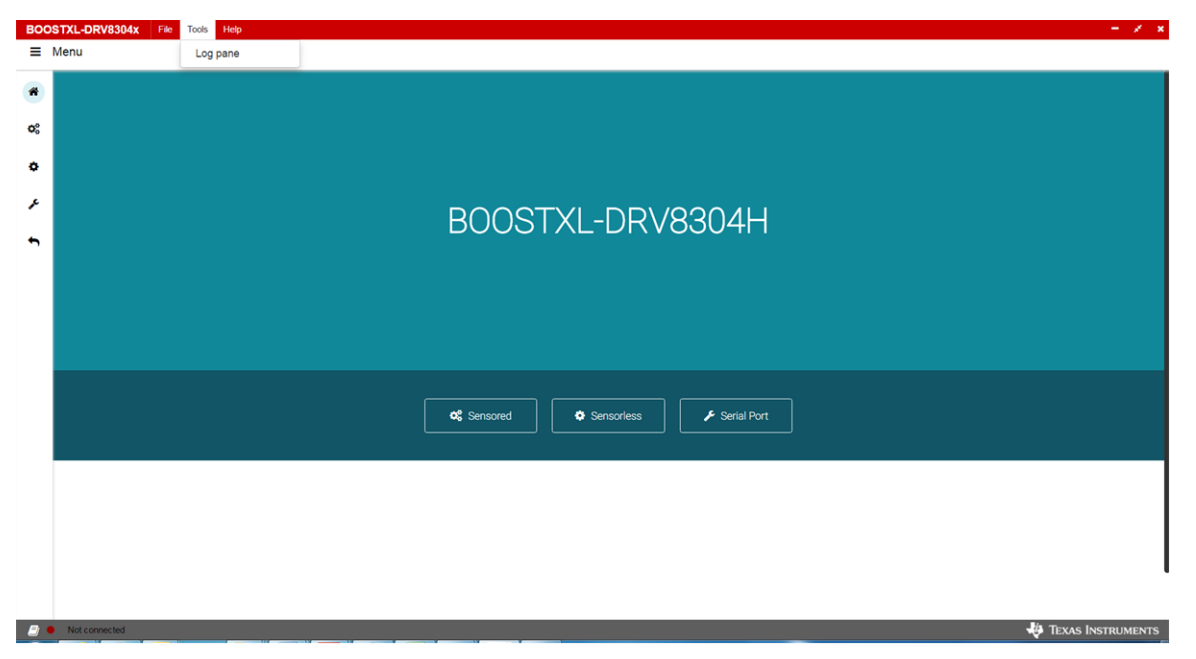

<span id="page-9-0"></span>**Figure 12. BOOSTXL-DRV8304x EVM GUI (Help Toolbar Menu)**

## **IMPORTANT NOTICE FOR TI DESIGN INFORMATION AND RESOURCES**

Texas Instruments Incorporated ('TI") technical, application or other design advice, services or information, including, but not limited to, reference designs and materials relating to evaluation modules, (collectively, "TI Resources") are intended to assist designers who are developing applications that incorporate TI products; by downloading, accessing or using any particular TI Resource in any way, you (individually or, if you are acting on behalf of a company, your company) agree to use it solely for this purpose and subject to the terms of this Notice.

TI's provision of TI Resources does not expand or otherwise alter TI's applicable published warranties or warranty disclaimers for TI products, and no additional obligations or liabilities arise from TI providing such TI Resources. TI reserves the right to make corrections, enhancements, improvements and other changes to its TI Resources.

You understand and agree that you remain responsible for using your independent analysis, evaluation and judgment in designing your applications and that you have full and exclusive responsibility to assure the safety of your applications and compliance of your applications (and of all TI products used in or for your applications) with all applicable regulations, laws and other applicable requirements. You represent that, with respect to your applications, you have all the necessary expertise to create and implement safeguards that (1) anticipate dangerous consequences of failures, (2) monitor failures and their consequences, and (3) lessen the likelihood of failures that might cause harm and take appropriate actions. You agree that prior to using or distributing any applications that include TI products, you will thoroughly test such applications and the functionality of such TI products as used in such applications. TI has not conducted any testing other than that specifically described in the published documentation for a particular TI Resource.

You are authorized to use, copy and modify any individual TI Resource only in connection with the development of applications that include the TI product(s) identified in such TI Resource. NO OTHER LICENSE, EXPRESS OR IMPLIED, BY ESTOPPEL OR OTHERWISE TO ANY OTHER TI INTELLECTUAL PROPERTY RIGHT, AND NO LICENSE TO ANY TECHNOLOGY OR INTELLECTUAL PROPERTY RIGHT OF TI OR ANY THIRD PARTY IS GRANTED HEREIN, including but not limited to any patent right, copyright, mask work right, or other intellectual property right relating to any combination, machine, or process in which TI products or services are used. Information regarding or referencing third-party products or services does not constitute a license to use such products or services, or a warranty or endorsement thereof. Use of TI Resources may require a license from a third party under the patents or other intellectual property of the third party, or a license from TI under the patents or other intellectual property of TI.

TI RESOURCES ARE PROVIDED "AS IS" AND WITH ALL FAULTS. TI DISCLAIMS ALL OTHER WARRANTIES OR REPRESENTATIONS, EXPRESS OR IMPLIED, REGARDING TI RESOURCES OR USE THEREOF, INCLUDING BUT NOT LIMITED TO ACCURACY OR COMPLETENESS, TITLE, ANY EPIDEMIC FAILURE WARRANTY AND ANY IMPLIED WARRANTIES OF MERCHANTABILITY, FITNESS FOR A PARTICULAR PURPOSE, AND NON-INFRINGEMENT OF ANY THIRD PARTY INTELLECTUAL PROPERTY RIGHTS.

TI SHALL NOT BE LIABLE FOR AND SHALL NOT DEFEND OR INDEMNIFY YOU AGAINST ANY CLAIM, INCLUDING BUT NOT LIMITED TO ANY INFRINGEMENT CLAIM THAT RELATES TO OR IS BASED ON ANY COMBINATION OF PRODUCTS EVEN IF DESCRIBED IN TI RESOURCES OR OTHERWISE. IN NO EVENT SHALL TI BE LIABLE FOR ANY ACTUAL, DIRECT, SPECIAL, COLLATERAL, INDIRECT, PUNITIVE, INCIDENTAL, CONSEQUENTIAL OR EXEMPLARY DAMAGES IN CONNECTION WITH OR ARISING OUT OF TI RESOURCES OR USE THEREOF, AND REGARDLESS OF WHETHER TI HAS BEEN ADVISED OF THE POSSIBILITY OF SUCH DAMAGES.

You agree to fully indemnify TI and its representatives against any damages, costs, losses, and/or liabilities arising out of your noncompliance with the terms and provisions of this Notice.

This Notice applies to TI Resources. Additional terms apply to the use and purchase of certain types of materials, TI products and services. These include; without limitation, TI's standard terms for semiconductor products <http://www.ti.com/sc/docs/stdterms.htm>), [evaluation](http://www.ti.com/lit/pdf/SSZZ027) [modules](http://www.ti.com/lit/pdf/SSZZ027), and samples [\(http://www.ti.com/sc/docs/sampterms.htm\)](http://www.ti.com/sc/docs/sampterms.htm).

> Mailing Address: Texas Instruments, Post Office Box 655303, Dallas, Texas 75265 Copyright © 2017, Texas Instruments Incorporated